# **Trucos y consejos de MicroMundos Pro**

por Gary Stager

#### **Acerca del autor**

Gary Stager, es un veterano maestro, educador, y consultor educacional que reside en Los Angeles. Es el más importante defensor y difusor de Logo en el mundo y el Editor Principal de la revista "Logo Exchange". Gary es profesor asociado en la Facultad de Educación de la Universidad Pepperdine y además es editor asociado de la revista "Curriculum Administrator Magazine". El Sr. Stager frecuentemente es invitado a dictar charlas en diferentes escuelas y conferencias alrededor del mundo, especialmente en Australia donde ha jugado un rol importante en el uso pionero de computadoras portátiles en las aulas. Es el creador de la conferencia "New Jersey Educational Computing Conference" y, en 1993, presidió la conferencia "International Logo Conference" en Australia. Gary tiene pasión por las nuevas oportunidades de aprendizaje que brinda Logo y lo encuentra tan gratificante hoy como hace diecisiete años atrás.

Diseño gráfico realizado por *Le groupe Flexideé*

© Logo Computers Systems Inc. 1999 Todos los derechos reservados.

Ninguna parte de este documento puede ser reproducida o transmitida de ninguna forma ni por ningún medio, ya sea electrónico, mecánico, por fotocopia, por registro u otros métodos, sin previa autorización escrita de Logo Computers Systems Inc.

Depósito legal, 2do semestre de 1999

ISBN 2-89371-504-4 Impreso 7-99

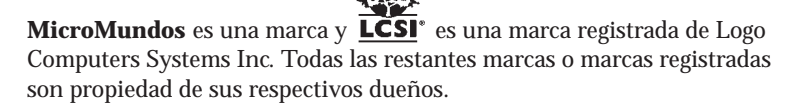

# **ÍNDICE**

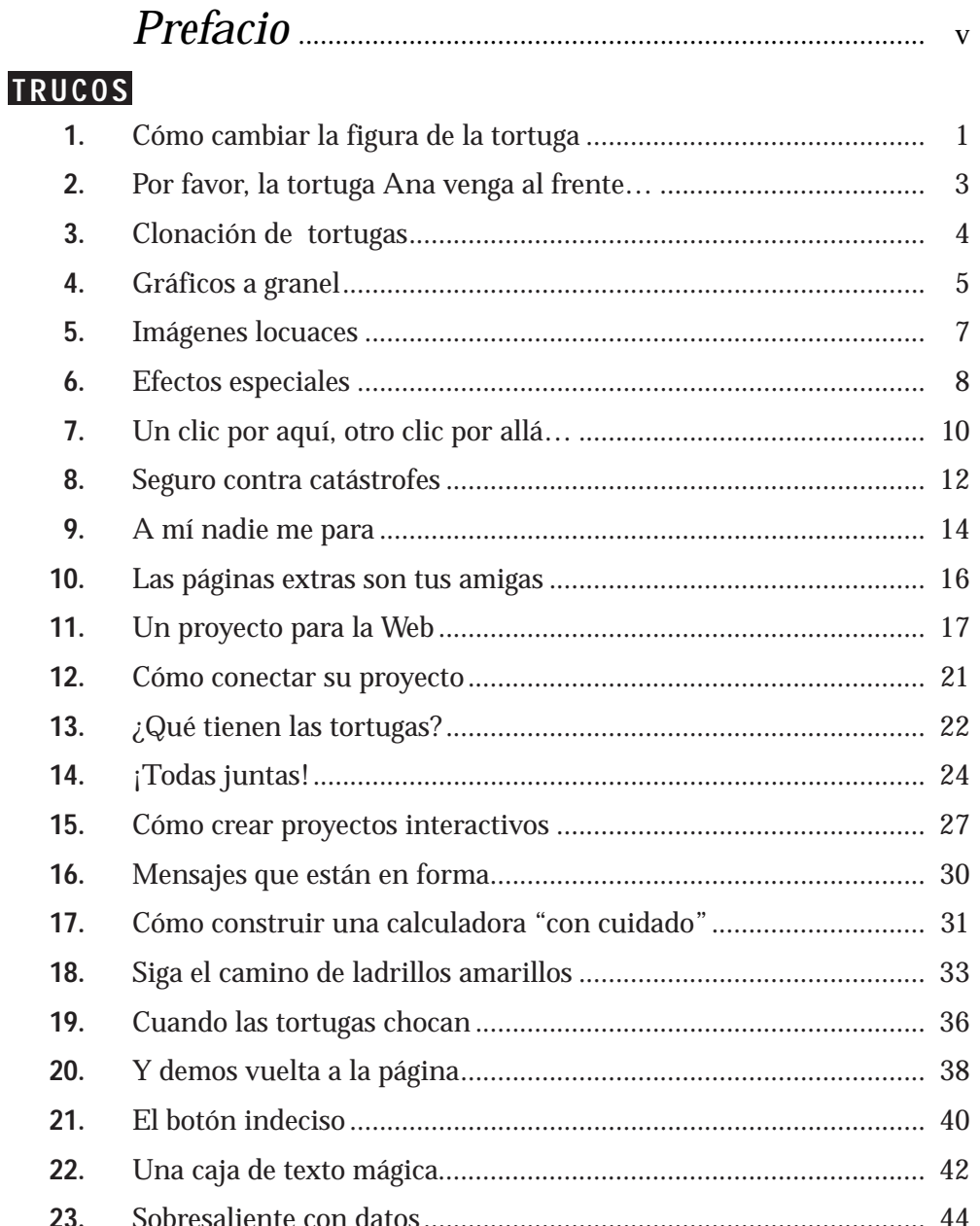

# *Prefacio*

**PARECIERA QUE CUÁNTO MÁS SE CONOCE MICROMUNDOS, más se quiere saber sobre él. Este es un libro de "secre-<br>tos" que le ayudarán a conocerlo de arriba a abajo sin<br>esfuerze, le sugerimes que usted les todes estes truces y le más se quiere saber sobre él. Este es un libro de "secretos" que le ayudarán a conocerlo de arriba a abajo sin esfuerzo. Le sugerimos que usted lea todos estos trucos y los pruebe con la computadora a medida que vaya leyendo. Aún si algún truco no le parece importante en ese momento, nunca se sabe cuándo le será útil.**

**Este libro no pretende ser una exhaustiva lista de trucos. Algunos de ellos responden a inquietudes que se nos han planteado, otros rescatan ideas que no se encuentran fácilmente ni en el programa ni en la documentación. El libro de Trucos y consejos no reemplaza la ayuda en línea (los Temas de MicroMundos y el Vocabulario). Es por eso que recomendamos consultar el vocabulario, para ver la definición y los ejemplos de las primitivas mencionadas en este libro, y los Temas de MicroMundos para acceder a información en profundidad sobre sus características y los conceptos subyacentes.**

**Por favor, indíquenos si le han gustado estos Trucos y consejos y si tiene alguno propio.** 

**Puede dirigirse a nuestra página web www.micromundos.com para ver otros ejemplos, o contactarnos por correo electrónico a la dirección: info@lcsi.ca.**

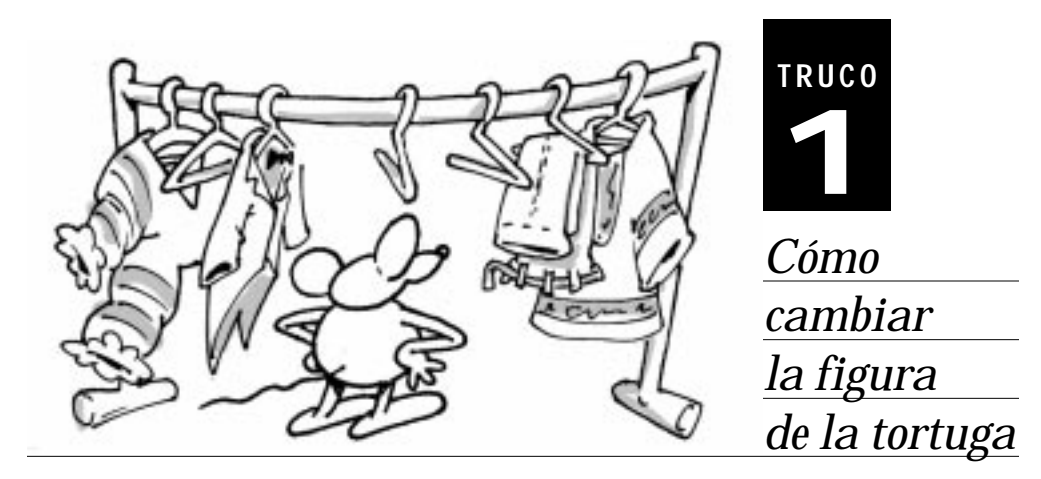

**AS TORTUGAS SON ACTORES EN EL ESCENARIO de Micro-<br>
Mundos. Usted puede tener todos los actores que quiera<br>
y puede vestirlos con cualquier disfraz. En MicroMundos,<br>
ostos disfraços so llaman figuras. Usted nuedo disgñar u Mundos. Usted puede tener todos los actores que quiera y puede vestirlos con cualquier disfraz. En MicroMundos, estos disfraces se llaman figuras. Usted puede diseñar una figura o importar una foto en una figura y ponérsela a una tortuga.**

**S**i usted quiere cambiar el disfraz de una tortuga, elija un figura en la colección de figuras del área de Gráficos y haga clic en la tortuga. Las figuras pueden ser utilizadas para crear la ilusión de una animación. MicroMundos utiliza la técnica de animación la cual se asemeja a los libros de animación, donde usted pasa las páginas rápidamente. De una página a la otra, la animación cambia un poco, se desplaza otro tanto, vuelve a cambiar, y así sucesivamente.

**A**sí es cómo se hace volar un pájaro:

- 1. Elija la primera figura de pájaro en la colección de figuras.
- 2. Haga clic en la tortuga para cambiar su figura.
- 3. Mantenga la tecla **Mayúsculas** presionada y seleccione otra figura.
- 4. Con la tecla **Mayúsculas** presionada, haga clic en la tortuga.
- 5. Suelte la tecla **Mayúsculas**.

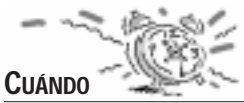

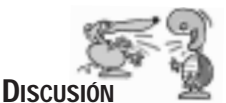

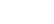

Ahora pruebe lo siguiente: elija el puntero (la flecha) y haga clic en la tortuga con el botón derecho del ratón. Seleccione Animar y ¡mire qué hace la tortuga!

**PREGUNTA:** *¿Cómo puedo cambiar la dirección que lleva el pájaro?*

**RESPUESTA:** Mantenga presionada la tecla **Mayúsculas**, haga clic en la tortuga y arrastre el ratón en la dirección que desee. ¡Listo!

Si usted no puede "atrapar" la tortuga para cambiar su dirección, primero deténgala oprimiendo **Control + INTER**.

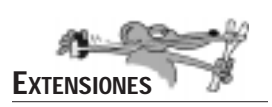

**H**aga clic en la tortuga con el botón derecho del ratón y seleccione Editar. Cuando aparece la caja de diálogo, fíjese en la instrucción que Animar inserta automáticamente:

#### **adelante 5 espera 1**

Si usted desea cambiar la velocidad del vuelo del pájaro, cambie la entrada de **adelante**. Si piensa que el pájaro está aleteando demasiado rápido, cambie la entrada de espera.

Por ejemplo, incremente la entrada de **espera** y luego haga clic en Aceptar.

#### **adelante 5 espera 2**

**Espera** toma un número como entrada, el cual representa una pausa calculada en décimas de segundo. Experimente con diferentes números como entrada de **espera**.

Recuerde que sólo la figura original de la tortuga cambia de dirección cuando la tortuga gira. Si usted desea que otra figura gire, deberá diseñar una figura de tortuga por cada dirección.

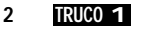

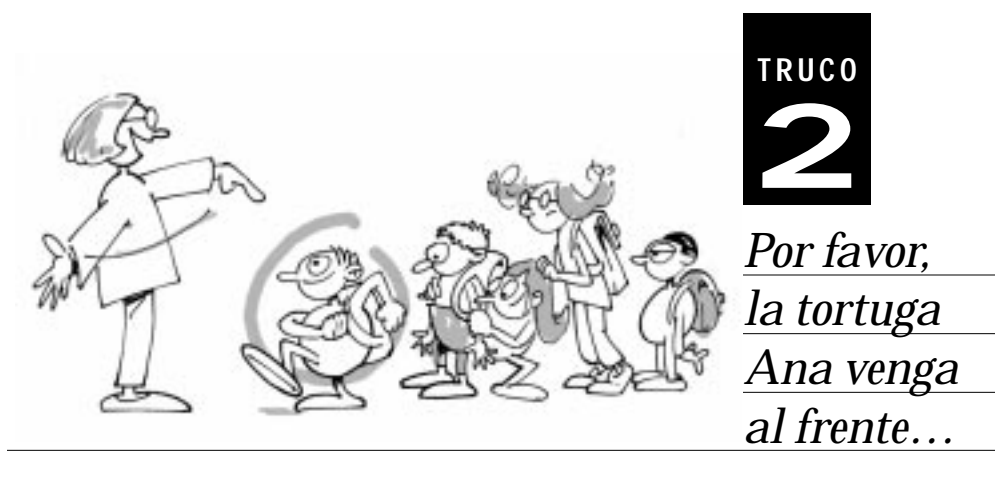

¿ **ALGUNA VEZ SE HA PREGUNTADO por qué una tortuga se circule delante de un árbol y no supo cómo hacer esto? encuentra delante de otra? ¿Alguna vez quiso que un auto**

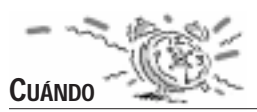

**B**ueno, la última tortuga creada en MicroMundos es la que se encuentra al frente. Usted puede decidir qué tortuga pasa adelante. Quizás usted está diseñando un Solitario (el juego de cartas), donde el usuario necesitará traer una carta al frente. O bien, es una animación donde una tortuga debe pasar delante de otras.

**S**e puede utilizar una de estas 3 técnicas:

- Mantenga presionada la tecla **Mayúsculas** y haga clic en la tortuga que desea mover al frente.
- Haga clic en la tortuga con el botón derecho del ratón y elija Al frente.
- Asegúrese que la tortuga que desea mover al frente se encuentra activa, y luego escriba alfrente en el Centro de Mando.

¡Es así de simple!

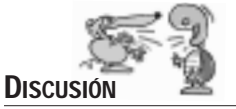

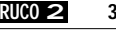

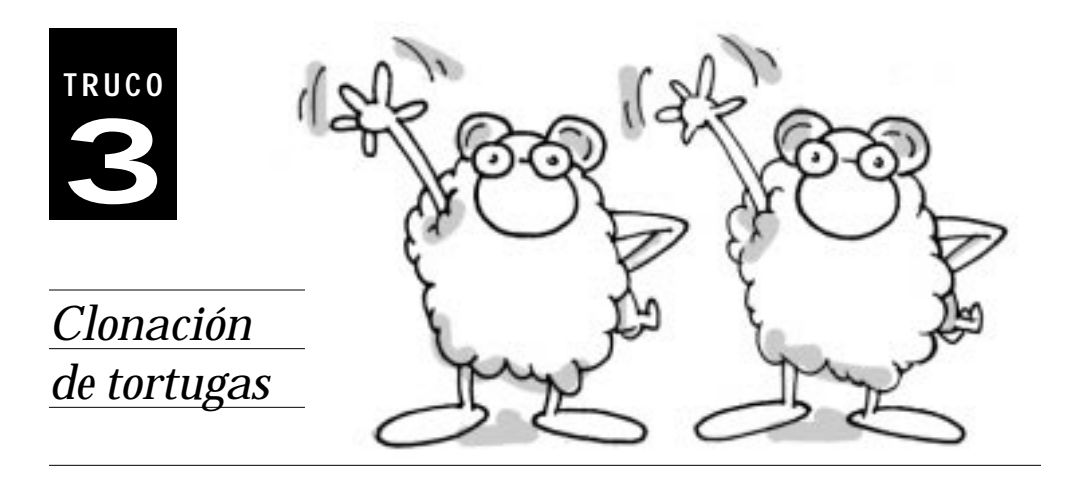

**LGUNAS VECES ES NECESARIO que más de una tortuga<br>se vista con el mismo disfraz, que tenga el mismo<br>legrarlo os clonando una tortuga se vista con el mismo disfraz, que tenga el mismo rumbo y la misma instrucción. La forma más fácil de lograrlo es clonando una tortuga.**

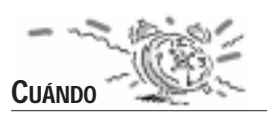

**E**n cualquier momento que usted necesite muchas tortugas con la misma figura, tamaño, rumbo e instrucción.

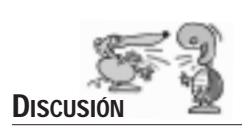

**S**iga estas instrucciones:

- 1. Cree una tortuga, fije su rumbo y cambie su figura.
- 2. Haga clic en la tortuga con el botón derecho del ratón y elija Editar para darle una instrucción.
- 3. Haga clic en la tortuga con el botón derecho del ratón y elija Copiar.
- 4. Elija Pegar del menú Edición.

Elija la herramienta Ojo y haga clic en la tortuga nueva. Observe que el bagaje genético (su estado y su instrucción) es el de la tortuga original. Si desea, cámbiele el nombre.

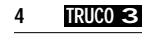

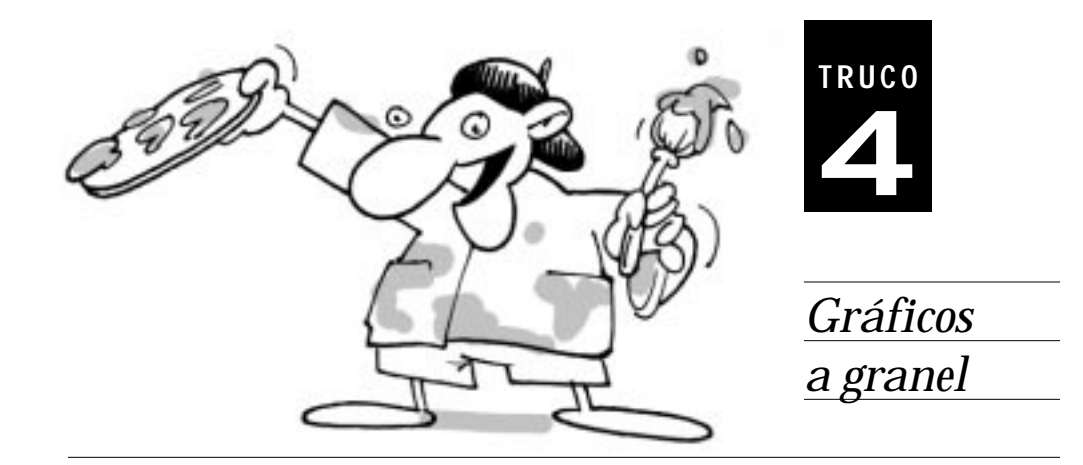

STED PUEDE UTILIZAR CUALQUIER IMAGEN DIVERTIDA<br>de su personaje favorito de dibujos animados, o una<br>lindísima imagen fotográfica como disfraz de tortuga. **de su personaje favorito de dibujos animados, o una lindísima imagen fotográfica como disfraz de tortuga.**

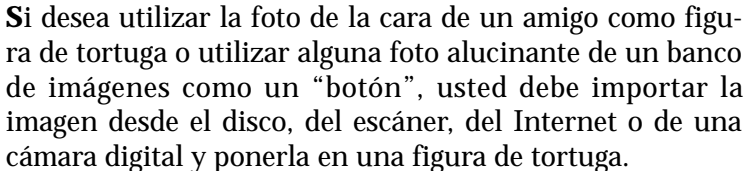

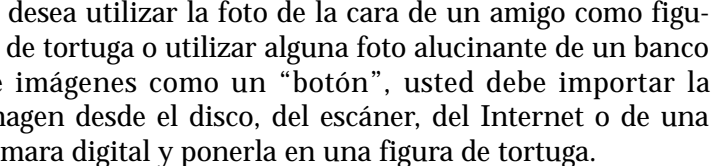

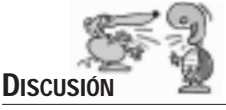

**CUÁNDO**

**E**xperimente las siguientes ideas.

#### **CÓMO COPIAR Y PEGAR IMÁGENES EN EL ÁREA DE GRÁFICOS**

Cualquier imagen en el portapapeles de su computadora puede ser pegada en la colección de figuras del área de Gráficos, haciendo clic en la figura y pegando la imagen en ella. Usted puede utilizar la herramienta de selección para seleccionar cualquier gráfico o texto estampado en una página. Copie el área seleccionada y péguela en una figura de la colección de figuras.

#### **CÓMO UTILIZAR TEXTO COMO UN FIGURA DE TORTUGA**

1. Utilice el Sello para estampar una caja de texto transparente en la pantalla.

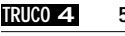

- 2. Elimine la caja de texto original haciendo clic en ella con el botón derecho del ratón y seleccionando Cortar.
- 3. Seleccione el texto estampado con la herramienta de selección.
- 4. Elija Copiar para copiar la selección.
- 5. Seleccione una figura vacía en el área de Gráficos y elija Pegar.

Nota: Generalmente es muy difícil hacer clic en las tortugas con este tipo de disfraz, debido a que los espacios transparentes en el texto son insensibles a los clics del ratón. Para remediar este problema, se puede estampar el texto en un fondo coloreado antes de proceder a la copia y al pegado de la imagen.

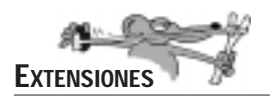

#### **CÓMO ARRASTRAR Y SOLTAR UNA IMAGEN DE UN ARCHIVO EN UNA FIGURA**

Usted puede arrastrar un archivo de imagen (BMP, JPG) desde su Escritorio y soltarlo en una figura del área de Gráficos. ¡Suéltelo en una figura vacía así usted estará seguro de no reemplazar una figura utilizada en el proyecto!

#### **CÓMO CAMBIAR EL DISFRAZ DE LA TORTUGA POR LOS GRÁFICOS EN QUE ELLA ESTÁ SENTADA**

Usted puede utilizar el mando **calca** para cambiar el disfraz de la tortuga por la copia del área gráfica donde ella se encuentra:

- 1. Lleve la tortuga arriba de la imagen que desee calcar.
- 2. Cambie la figura de la tortuga por una que a usted no le importe reemplazar.
- 3. Escriba **calca** en el Centro de Mando y ¡su tortuga estará utilizando un nuevo disfraz! Observe esa figura nueva en el área de Gráficos.

Para mayor información, vea **calca** y **calcaárea** en el *Vocabulario*.

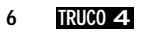

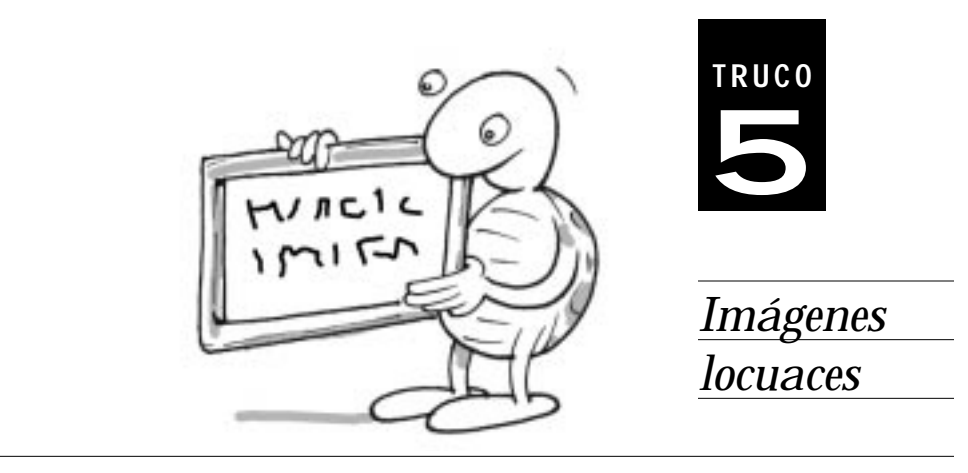

C**ON UN CLIC DEL RATÓN se pueden integrar palabras a una imagen.**

**CUÁNDO**

**C**uando usted necesita rotular gráficos tales como mapas o diagramas, es mejor estampar estas palabras en el fondo gráfico. Este método permite además, conservar el texto con la misma fuente y estilo cuando se observa el proyecto en la Web o en otras computadoras.

**L**as cajas de texto son muy útiles para rotular gráficos de pantalla pero quizás rápidamente se encontrará con una cantidad enorme de objetos que se pueden desplazar fácilmente si no se toma el trabajo de congelarlos.

Si desea rotular gráficos de forma permanente, considere estampar la caja de texto y luego eliminarla. Siga estas instrucciones:

- 1. Cree una caja de texto.
- 2. Escriba el texto del rótulo. Asegúrese que la fuente, tamaño, color y contenido, sea el deseado.
- 3. Haga clic en la caja de texto con el botón derecho del ratón y elija Transparente.
- 4. Elija la herramienta Sello para estampar el texto en la pantalla.
- 5. Haga clic en la caja de texto con el botón derecho del ratón y elija Cortar para eliminar la caja de texto original.

Ahora el rótulo forma parte de los gráficos de fondo y no puede ser editado.

**IMÁGENES LOCUACES TRUCO 5 7**

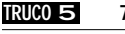

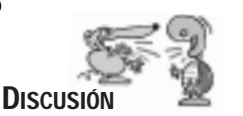

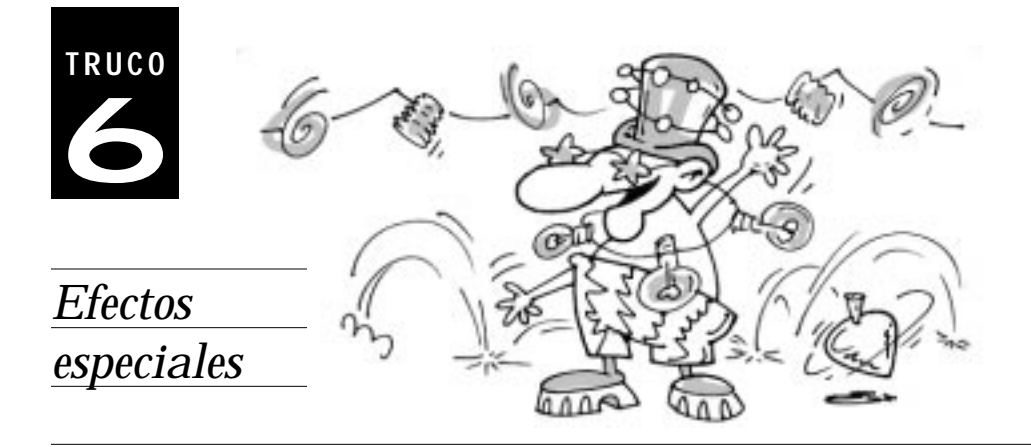

¿**ESTÁ USTED PENSANDO como agregarle un poco de sal a su proyecto? ¿Le gustan los efectos especiales espectaculares?**

**¡**Póngale un poco más de sabor a sus proyectos agregándole efectos especiales! Usted puede atraer la atención, haciendo centellar textos y tortugas, y agrandando o reduciendo imágenes.

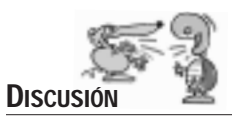

**CUÁNDO**

**TORTUGAS CENTELLEANTES**

1. Defina el siguiente procedimiento:

**para centellar et espera 2 mt espera 2 fin**

2. Escriba **centellar** como instrucción en la caja de diálogo de la tortuga y elija el modo Muchas veces.

¡Haga clic en la tortuga!

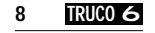

#### **TEXTOS CENTELLEANTES**

1. Defina el siguiente procedimiento:

**para centellartexto mtexto espera 2 etexto espera 2 fin**

- 2. Cree una caja de texto y escriba un mensaje.
- 3. Cree un botón y escriba **centellartexto** como instrucción y elija el modo Muchas veces.

¡Haga clic en el botón **centellartexto**!

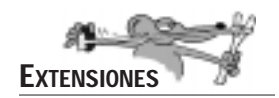

Haga que su tortuga crezca haciendo clic en ella. Defina el procedimiento agrandar:

```
para agrandar
ftamaño 5
repite 35 [ftamaño tamaño + 1]
fin
```
Coloque la figura del sol a la tortuga. Escriba **agrandar** en su caja de diálogo y elija el modo Una vez. ¡Haga clic en la tortuga!

Agreguemos un sonido para enfatizar este efecto. Importe el sonido **crecer** de la carpeta Sonidos. Edite el procedimiento agrandar de la siguiente manera:

**para agrandar ftamaño 5 lanza [crecer] repite 35 [ftamaño tamaño + 1] fin**

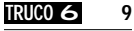

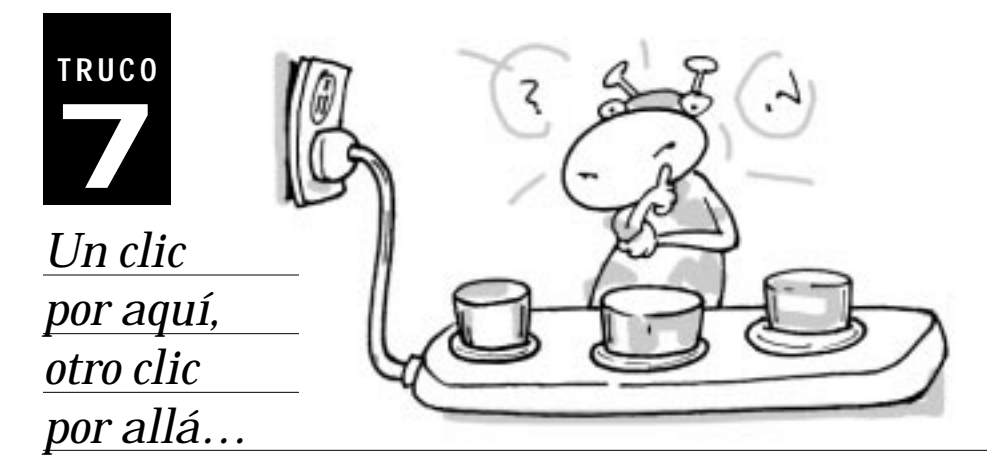

**EXISTEN 3 MANERAS DIFERENTES de**<br> **Existence differentially be above that in the set of the set of the set of the set of the set of the set of the set of the set of the set of the set of the set of the set of the set of t ejecutar procedimientos usando el ratón. Los colores, los botones y las tortugas pueden ser programados para ejecutar instrucciones específicas al hacer clic en ellos (los sonidos, las melodías, la música y los videos pueden ser activados utilizando el ratón sólo si son visibles, pero no pueden ejecutar procedimientos).**

**CUÁNDO**

**L**os programas interactivos dependen, cada vez más, de la intervención del usuario para navegar y controlar el programa. En el momento que usted hace clic en un color, tortuga o botón programados, se inicia un proceso. Además, se puede hacer clic en las tortugas o los botones para detener los procesos.

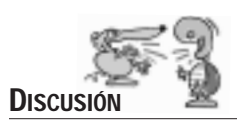

**L**os botones constituyen una manera rápida y clara para iniciar una acción. Ellos tienen adrede una apariencia simple. Si usted encuentra la apariencia de un botón poco atractiva, utilice una tortuga o un color programado.

¿Cuándo se debe utilizar un color programado, una tortuga, o un botón?

Utilice **colores programados** cuando usted no quiera efectuar un clic en un botón o en una tortuga; o cuando una porción muy grande de la pantalla deba desencadenar

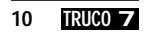

un evento. Por ejemplo, al hacer clic en el cielo azul, llevará al usuario a la siguiente página.

Utilice un **botón** cuando necesite realizar algo rápido y eficaz. Los botones le permiten probar algo rápidamente, sin necesidad de preocuparse por lo detalles. También son útiles para dar un indicio escrito al usuario. Verbos tales como Acción, Empezar y Jugar son ejemplos de buenas instrucciones para botones, debido a que la instrucción forma parte de la imagen del botón. Si desea utilizar más de un mando como instrucción del botón, es aconsejable combinar estos mandos en un procedimiento, y utilizar el nombre del procedimiento como instrucción del botón.

Utilice una tortuga cuando quiera que el usuario haga clic en un icono estático o animado. Flechas, símbolos, y otros tipos de iconos, constituyen buenos ejemplos de figuras que usted puede asignar a las tortugas. Se puede también copiar texto en las figuras de las tortugas, para crear un botón con texto (vea el truco, *Gráficos a granel*).

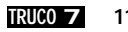

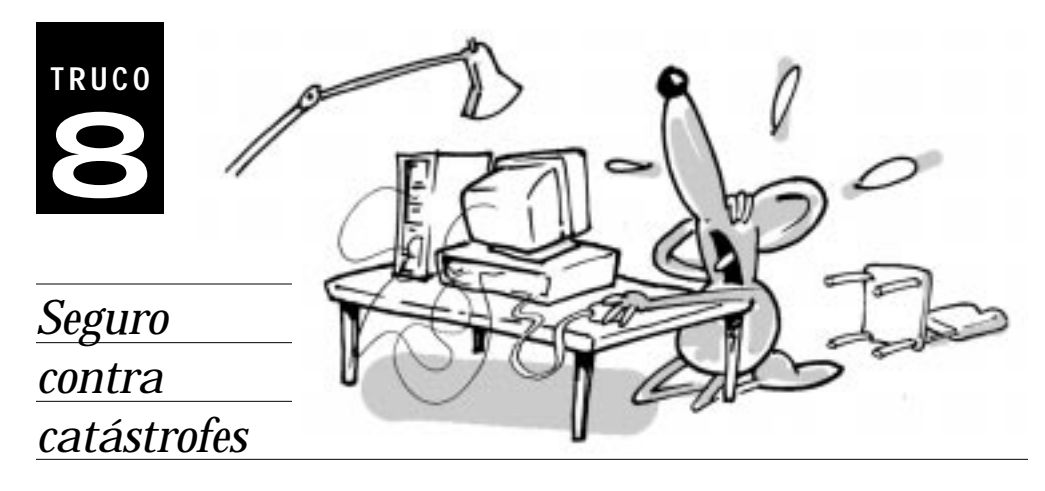

O SE NECESITA TENER DEMASIADAS experiencias<br>
nefastas, donde se han perdido trabajos elaborados,<br>
para aprender la lección (debido a que el sistema de la<br>
computadora se cae e a un error del pregramador). Las com **nefastas, donde se han perdido trabajos elaborados, para aprender la lección (debido a que el sistema de la computadora se cae, o a un error del programador). Las computadoras hacen cosas insólitas y su última idea de programación, puede dar rienda suelta a la devastación de innumerables horas de trabajo. Usted puede disminuir la cantidad de desastres, desarrollando algunos buenos hábitos y estrategias de trabajo.**

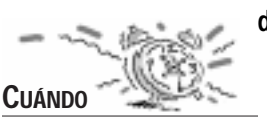

**U**sted debe siempre ser muy cuidadoso y proteger el trabajo que tanto le ha costado realizar.

**DISCUSIÓN**

**S**on varias las precauciones que puede tomar para preservar su trabajo y su salud mental.

#### **¡GUARDE TEMPRANO Y A MENUDO!**

Cuando usted comienza un proyecto, es una buena idea guardarlo inmediatamente. Esto permite guardar rápidamente los cambios a medida que los vaya haciendo. Asegúrese de guardar a menudo, cada ciertos minutos, y después de un exitoso logro de genialidad creativa.

Si por cualquier eventualidad su proyecto sufre una catástrofe, realice lo siguiente para regresar a su estado anterior:

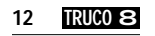

- Elija Abrir proyecto del menú Archivo.
- *No* guarde los cambios.
- Abra la versión guardada con anterioridad.
- Continúe trabajando.

#### **UTILICE CONGELAF**

**Congelaf** le permite proteger el fondo gráfico de cambios no deseados. Esto es muy útil cuando se motiva al usuario a que dibuje o pinte en la página, pero usted desea volver al fondo gráfico original para el próximo usuario. Después de ejecutar el mando **congelaf**, se puede regresar al estado original de la página, usando los mandos **bg** o **limpia** o haciendo doble clic en la goma de borrar.

Ejemplo:

- Realice un dibujo en la página.
- Escriba **congelaf** en el Centro de Mando.
- Dibuje en la página con la tortuga o con las herramientas de dibujo.
- Haga doble clic en la goma de borrar que se encuentra en el área de Gráficos.

¡Listo! ¡El fondo está como nuevo!

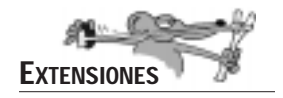

#### **UTILICE CONSERVA Y RESTAURA**

El mando **conserva** toma una foto del fondo gráfico de la página en uso. La próxima vez que se utilice un mando **restaura**, el fondo volverá a ser como era en el momento en que se tomó la foto.

Ejemplo:

**cp adelante 50 derecha 90 conserva limpia restaura**

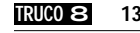

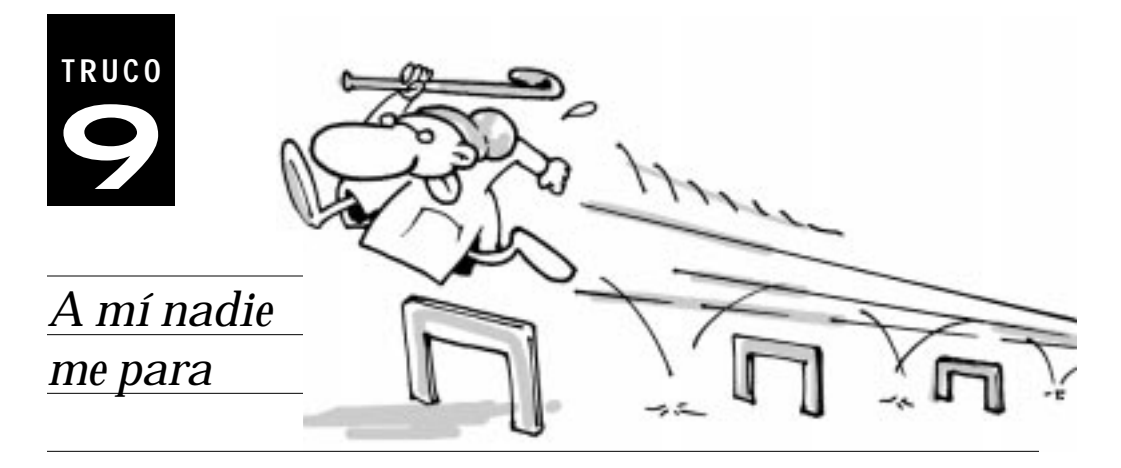

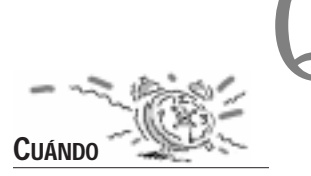

UIZÁS DESEE EVITAR que el usuario detenga la acción<br>de un botón o de una tortuga, antes que el proceso lan-<br>zado haya finalizado por completo. **de un botón o de una tortuga, antes que el proceso lanzado haya finalizado por completo.**

**A**l hacer clic en un botón o en una tortuga, se inicia un proceso y al hacer nuevamente clic, éste se detiene. Quizás usted no quiera que el usuario detenga un botón, en un juego interactivo o en una presentación multimedia, antes que el botón haya finalizado su trabajo.

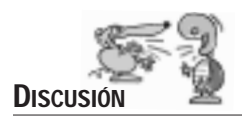

**U**sted puede congelar un botón o una tortuga y evitar que sean detenidos, haciendo otro clic. Para lograr esta funcionalidad, la instrucción del botón o de la tortuga debe estar fijada en el modo Una vez. Además, note que los botones y las tortugas congelados son inamovibles.

Supongamos que tiene una caja de texto que aparece cuando hace clic en un botón, y desaparece al cabo de un tiempo. Usted no querrá que el usuario haga otro clic en el botón en la mitad del proceso, porque esto arruinará su presentación.

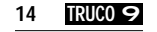

Pruebe lo siguiente:

- 1. Cree una caja de texto y escriba Bienvenidos.
- 2. Escriba el siguiente procedimiento:

**para saludo mtexto espera 30 etexto fin**

- 3. Cree un botón, escriba **saludo** como instrucción y elija el modo en Una vez. Al mismo tiempo, verifique el nombre del botón: si es el único en esa página, su nombre debe ser botón1.
- 4. Para congelar el botón, escriba en el Centro de Mando:

**congela "botón1** Si su botón tiene otro número, cámbielo.

Haga clic en el botón **saludo**. Intente hacer clic antes que el texto desaparezca.

Para descongelar el botón, escriba:

# **descongela "botón1**

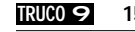

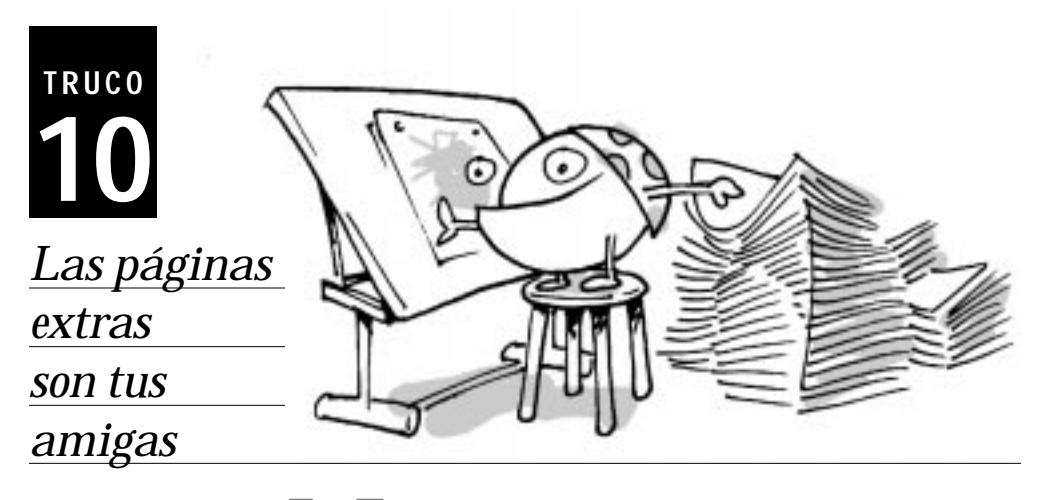

O EXISTE SUBSTITUTO DE UN BUEN DISEÑO y aspecto,<br>sin embargo a veces el proceso creativo puede ser<br>bastante engorroso. Estos consejos pueden ser útiles **sin embargo a veces el proceso creativo puede ser bastante engorroso. Estos consejos pueden ser útiles para que su proyecto mantenga una buena apariencia.** 

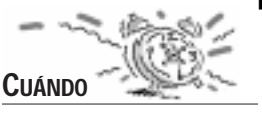

**E**s una buena idea tener una página Taller mientras se construye un proyecto para jugar con gráficos, o almacenar objetos que serán utilizados más tarde.

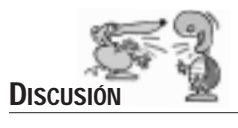

**C**ree una página nueva en su proyecto y nómbrela Taller. Usted utilizará esta página de varias maneras. He aquí algunas sugerencias:

- Para importar (o crear) todos sus clip de video, tortugas de otros proyectos, controles, botones, sonidos grabados, y melodías y dejarlos en esta página Taller. Cuando usted necesite un objeto en otro lugar del proyecto, córtelo y péguelo en la página deseada. Si desea tener un mismo objeto en diferentes páginas del proyecto, cópielo y péguelo.
- Para probar un procedimiento que realiza gráficos de tortuga, en una página dónde no destruirá su trabajo, si su procedimiento produce un efecto inesperado. Una vez que está seguro de que el procedimiento funciona correctamente, usted lo podrá utilizar en la página deseada.
- Para pintar, estampar, o importar un gráfico en la página, copiar el fragmento de un dibujo y crear una figura pegándola en la colección de figuras del área de Gráficos.

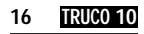

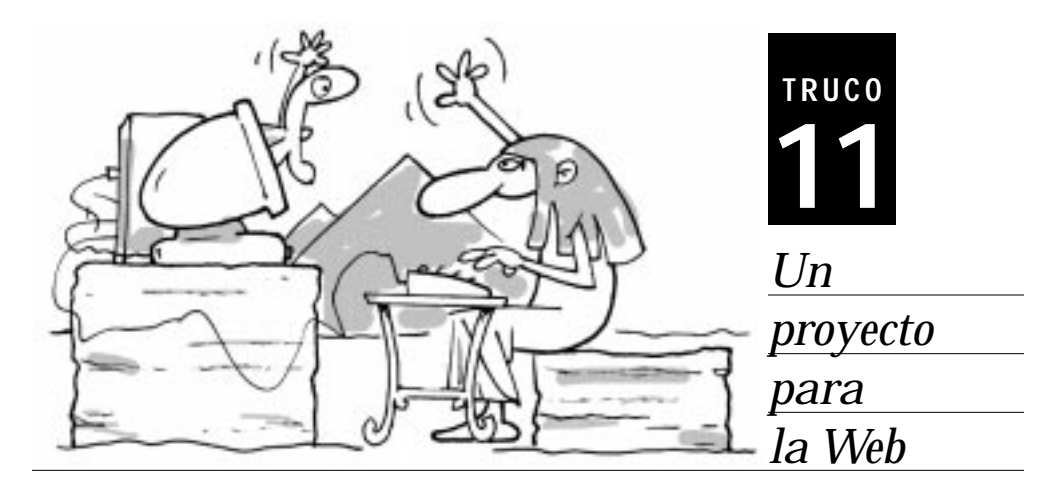

¿ **QUIERE COMPARTIR SUS CREACIONES con el resto del Wide Web y verlo a través de su navegador de Internet, mundo? ¡Usted puede publicar su proyecto en la World desde cualquier parte del mundo!**

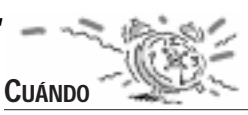

**S**i desea publicar su proyecto de MicroMundos en la Web, existen algunos trucos que necesita saber, para minimizar el tiempo de descarga y evitar errores.

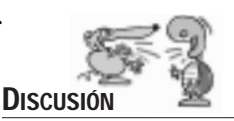

**P**ara poder ver un proyecto de MicroMundos en la Web, asegúrese que la carpeta de Plugins de su navegador de Internet tenga el Web Player de MicroMundos. De lo contrario, descárguelo de nuestro sitio en la web http://www.micromundos.com.

Luego, usted puede simplemente utilizar el ítem Crear plantilla HTML… del menú Archivo para crear una página Web, que contiene el proyecto de MicroMundos. Haga doble clic en el archivo HTML que usted acaba de crear, para ver localmente el resultado de su trabajo con su navegador de Internet.

Pida ayuda a su proveedor de servicios de Internet, para poner su archivo HTML que usted acaba de crear y su proyecto, en un sitio Web. Luego, diríjase a su sitio en la Web y verifique su funcionamiento.

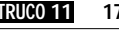

#### **PLANEANDO LA PUBLICACIÓN**

Hay algunas cosas que usted debe considerar mientras está diseñando un proyecto, que probablemente se publique en la Web.

#### *Utilice un tamaño de proyecto pequeño*

Su proyecto MicroMundos debe caber en un navegador de Internet. Esto significa, que el tamaño del proyecto debe ser más pequeño que el tamaño del proyecto de MicroMundos estándar. Solamente puede cambiar el tamaño de un proyecto, antes de comenzar a trabajar en él.

Para hacer esto, elija el ítem Fijar tamaño proyecto - Web Player del menú Archivo. Esta opción fija automáticamente el tamaño del proyecto a 400 por 300.

#### *No habrá ni Centro de Mando ni menús*

Una vez que el proyecto se encuentra en la Web, no tendrá acceso ni al Centro de Mando, ni al área de Procedimientos, ni a los menús. Esto requiere que su proyecto se encuentre terminado por completo antes de ser publicado. También, usted tendrá que ingeniárselas para encontrar otras maneras de usar el proyecto sin poder escribir mandos o acceder a los menús.

Para agregar elementos interactivos a su proyecto, usted puede utilizar una o varias de las siguientes estrategias.

- Cree un procedimiento **inicio**. El procedimiento **inicio** siempre se activa al abrir un proyecto. Esto significa, que su proyecto puede comenzar automáticamente una vez que se ha completado su carga en la página Web. Usted puede utilizar el mando **enciende** en el procedimiento **inicio**, para empezar un procedimiento o una acción.
- Utilice el mando **anuncia** o texto escrito en la pantalla, para explicar al usuario qué es lo que debe hacer. El mando **anuncia** puede encontrarse en el procedimiento **inicio**.
- Utilice botones y tortugas para comenzar la acción.

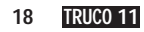

• Utilice el mando **pregunta** para pedirle información al usuario. Por ejemplo, digamos que usted quiere que el usuario escriba un *número* para emplear con **adelante**. Usted podría escribir el siguiente procedimiento:

**para inicio pregunta [¿Cuántos pasos debe hacer la tortuga?] adelante respuesta fin**

#### *Verifique sus primitivas*

Las primitivas que figuran a continuación son incompatibles con el Web Player. No las utilice en los procedimientos o instrucciones de sus proyectos de la Web:

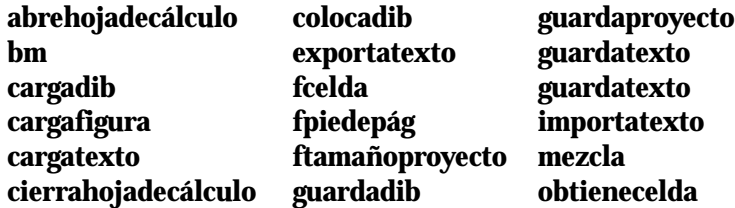

# *Trate de reducir al máximo el tamaño de su proyecto*

Su proyecto de MicroMundos cargará mucho más rápido, si su tamaño es lo más reducido posible. Si usted utiliza sonidos grabados, trate que sean lo más pequeños posible. Sino, utilice archivos MIDI o melodías de MicroMundos. También, deben evitarse clips de video en los proyectos destinados para la Web, a menos que sólo le interese mostrar sus proyectos en la red local de su institución, o tenga acceso a una conexión de Internet de alta velocidad.

#### *Cuidado con los números*

Si usted utiliza números decimales en su proyecto, utilice la notación "aritmética" empleando el signo de división en vez de los números decimales. Por ejemplo, si necesita escribir el número 3,1 en un procedimiento, escriba 31 / 10 en lugar de 3,1 para que sea interpretado adecuadamente por otras configuraciones de sistemas, que utilizan el punto en lugar de la coma como separador decimal.

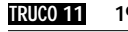

#### *Texto lindo*

En vez de utilizar cajas de texto transparente, estampe el texto con el Sello, para que forme parte del fondo gráfico de la página. Así evitará conflictos con fuentes, que pueden existir o no, en las computadoras en las que se verá su proyecto en la Web.

#### *Nombre sus archivos con una sola palabra escrita en minúsculas*

Los navegadores y servidores de la Web no prestan mucha atención a la puntuación y algunos son particularmente sensibles a las letras minúsculas y mayúsculas. Para evitar confusiones utilice una sola palabra, sin espacios, como nombre de su archivo.

#### *Avise a sus amigos sobre su sitio*

Escriba a LCSI (info@lcsi.ca) o al Logo Exchange (logoexchange@stager.org) y anuncie a la entusiasta comunidad Logo, dónde se encuentran sus proyectos en la Web.

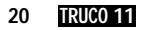

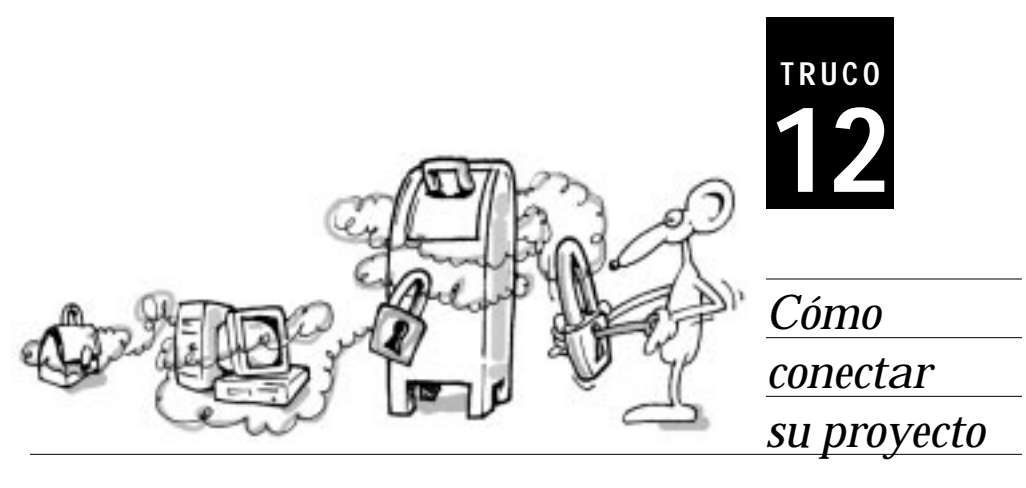

**OS ENLACES QUE USTED CREA EN SUS PROYECTOS no están limitados a su computadora. ¡Se pueden crear enlaces con la Web y con sus amigos en el Internet! están limitados a su computadora. ¡Se pueden crear enlaces con la Web y con sus amigos en el Internet!**

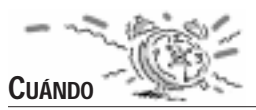

**U**sted ha creado un informe multimedia y desea que sus amigos accedan a un sitio particular en la Web para obtener más información. Además, usted querrá que la gente que lea su informe, le envíe comentarios por correo electrónico.

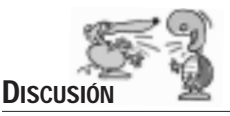

**P**ara crear un hiperenlace en su proyecto, elija la herramienta Hiperenlace y haga clic en la página. Aparecerá una caja de diálogo.

• Para conectarse con un sitio en la Web, escriba la dirección en el espacio para el URL. La dirección debe comenzar con **http:**//. Por ejemplo:

http://www.micromundos.com

• Para enviar un mensaje por correo electrónico, la dirección debe comenzar con **mailto:** seguido de la dirección de correo electrónico. Por ejemplo: mailto:info@lcsi.ca

Póngale un nombre al hiperenlace o conserve el nombre original (hiperenlace1). En MicroMundos, al crear un hiperenlace también se crea un mando con ese nombre, que puede ser colocado como instrucción de una tortuga o botón para acceder al enlace.

¡Ahora usted puede hacer clic en el hiperenlace en la página para acceder a su sito favorito en la Web, o enviar un mensaje de correo electrónico a sus amigos!

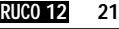

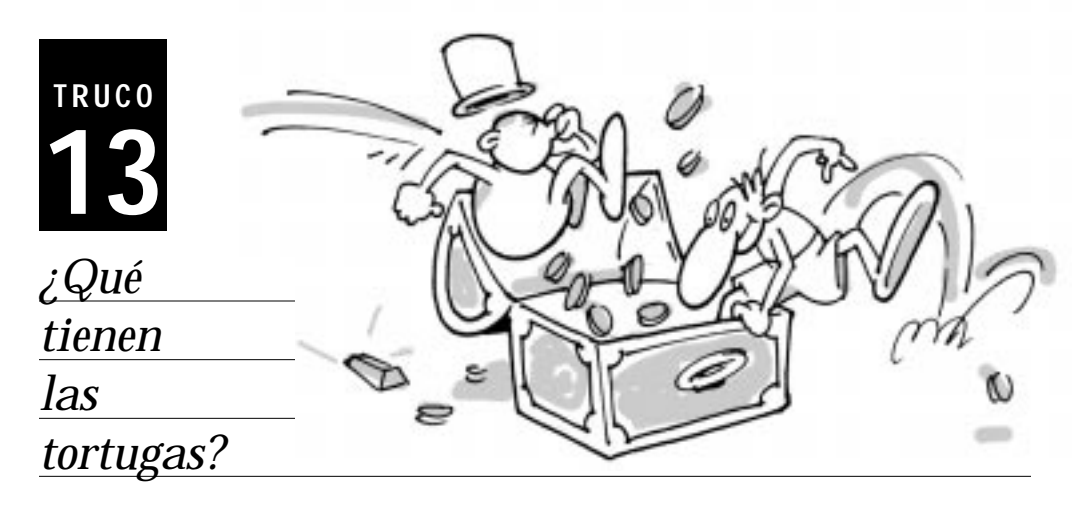

**AS TORTUGAS DE MICROMUNDOS se pueden acordar de muchas cosas. Estas cosas, que se llaman variables de estado, aumentan su inteligencia y nos permiten hacer que tengames realicen tareas complicades sin que tengames muchas cosas. Estas cosas, que se llaman variables de estado, aumentan su inteligencia y nos permiten hacer que las tortugas realicen tareas complicadas, sin que tengamos necesidad de lidiar con todas las variables nosotros mismos.**

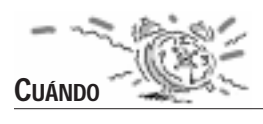

**E**l mando **tortugastienen** es muy útil cuándo usted quiere que las tortugas recuerden alguna información acerca de su comportamiento o estado. Además, no sólo pueden acordarse de su estado o comportamiento, sino que también existe en MicroMundos una manera de reportar la información a un procedimiento o a otra tortuga.

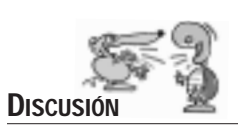

**L**as tortugas ya vienen prefabricadas con una serie de variables que incluyen su figura, **color**, **rumbo**, **pos**, **coorx**, **coory** y **tamaño**. Cada uno de estos reporteros tienen un mando correspondiente que empieza con la letra f (de fija). En otras palabras, usted puede cambiar el estado y reportar su estado o condición.

Utilice el mando **tortugastienen** para crear variables adicionales para cada una de las tortugas del proyecto en uso. **Tortugastienen** toma una palabra como entrada, y esa palabra es el nombre de la variable que está siendo creada.

**tortugastienen "posinicial**

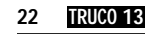

Como las variables prefabricadas, las variables de **tortugastienen** también crean un reportero y un mando que empieza con la palabra **fija**.

Existen 3 acciones asociadas con **tortugastienen**:

- Decirle a MicroMundos que otorgue una variable de estado a cada tortuga del proyecto.
- Asignar un valor a esa variable de estado.
- Utilizar esa variable de estado de alguna manera.

Probemos un ejemplo:

- 1. Comience un proyecto nuevo.
- 2. Cree tres tortugas.
- 3. Cambie sus figuras para poder diferenciarlas
	- **t1, ffig "auto t2, ffig "avión t3, ffig "barco**
- 4. Ordene a MicroMundos que cree la variable de estado **salida** para todas las tortugas:

#### **tortugastienen "salida**

5. Fije la "**salida**" de cada una de las tortugas:

# **todas [fijasalida pos]**

6. Mueva las tortugas de lugar y luego póngalas nuevamente en la "salida":

#### **todas [fpos salida]**

Lo mejor de **tortugastienen**, es que el valor de cada variable de estado se guarda con el proyecto. Esto le permite utilizar estas variables y sus valores en otro momento.

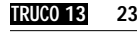

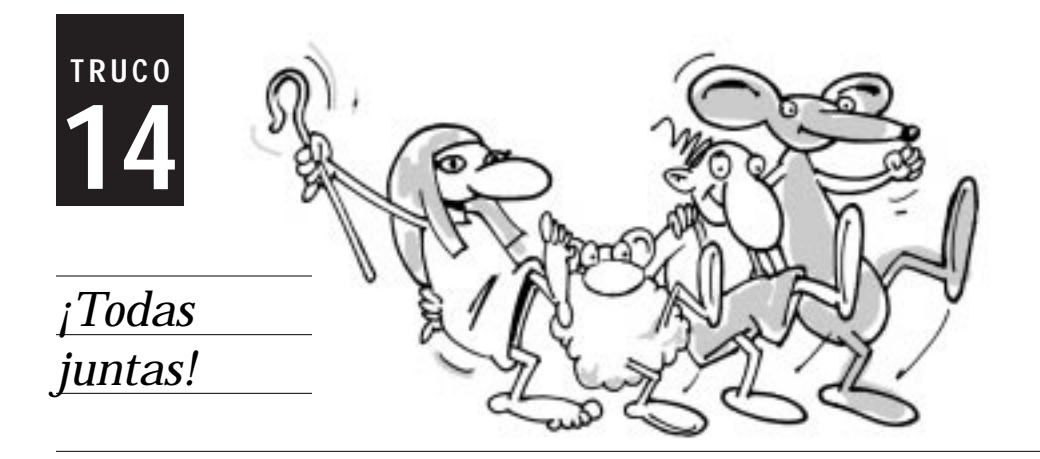

E SORPRENDERÁ SABER, lo común que es dar la misma<br>instrucción, repetidas veces, a cada una de las tortugas.<br>Con un poco de planificación y resolución de problemas, **instrucción, repetidas veces, a cada una de las tortugas. Con un poco de planificación y resolución de problemas, el mando todas puede reducir la cantidad de trabajo de programación.**

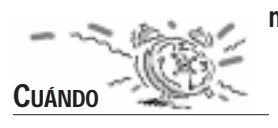

**C**uando desee que todas las tortugas de la página hagan lo mismo, utilice **todas**.

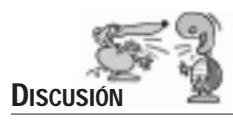

**Todas** toma la lista de instrucciones y pide a cada una de las tortugas que las realice.

Vea algunos ejemplos.

Para hacer que cada una de las tortugas active su instrucción:

# **todas [enciende]**

Para ocultar y mostrar todas las tortugas:

**todas [et] todas [mt]**

Para fijar el rumbo o la posición de cada tortuga:

**todas [frumbo 90] todas [fpos [-53 60]]**

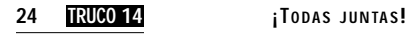

Para fijar el valor de una variable de estado creada con **tortugastienen**:

**tortugastienen "velocidad t1, fijavelocidad 1 t2, fijavelocidad 5 t3, fijavelocidad 10 todas [porsiempre [ad velocidad]]**

Para eliminar todas las tortugas:

# **todas [remueve quién]**

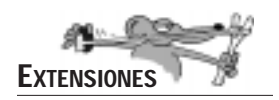

**H**e aquí una manera inteligente para hacer que casi todas la tortugas realicen lo mismo. Usted puede pedir a MicroMundos que verifique el estado de una tortuga en particular y así decidir si ella debe o no realizar cierta acción.

#### **para casi-todas :condición :acción todas [si (activa :condición) :acción] fin**

Escriba esto en el Centro de Mando:

# **casi-todas [color = 15] [fcolor 105]**

La instrucción anterior buscará en la página las tortugas rojas y cambiará su color por azul.

¿Desea evitar que algunas tortugas realicen algo? Utilice el mando **dile** o **pide** con una lista de tortugas que deben realizar la acción, o bien utilizar un procedimiento útil como **todas-excepto**.

El procedimiento **todas-excepto** tiene dos entradas: la lista de las tortugas que no deben realizar las instrucciones y la lista de instrucciones que las demás tortugas realizarán. El procedimiento revisa la lista de tortugas de la página y mira si esa tortuga está en la lista de excepciones. Si se encuentra en la lista, no pasa nada. En caso contrario, se ejecuta la lista de instrucciones.

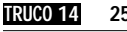

**para todas-excepto :excepciones :acción cumplelista [i tortugas] [si no miembro? :i :excepciones [pide :i [activa :acción]]] fin**

**para tortugas reporta obtiene primero páginas "tortugas fin**

El procedimiento **tortugas**, reporta todos los nombres de las tortugas de la página en uso.

Pruebe **todas-excepto**:

- 1. Elija Página nueva del menú Páginas.
- 2. Cree cinco tortugas.
- 3. Escriba las siguientes instrucciones:

**todas-excepto [t1 t3] [fcolor "azul] todas-excepto [t2] [de 90] todas-excepto [t3] [remueve quién]**

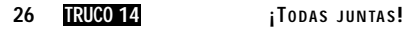

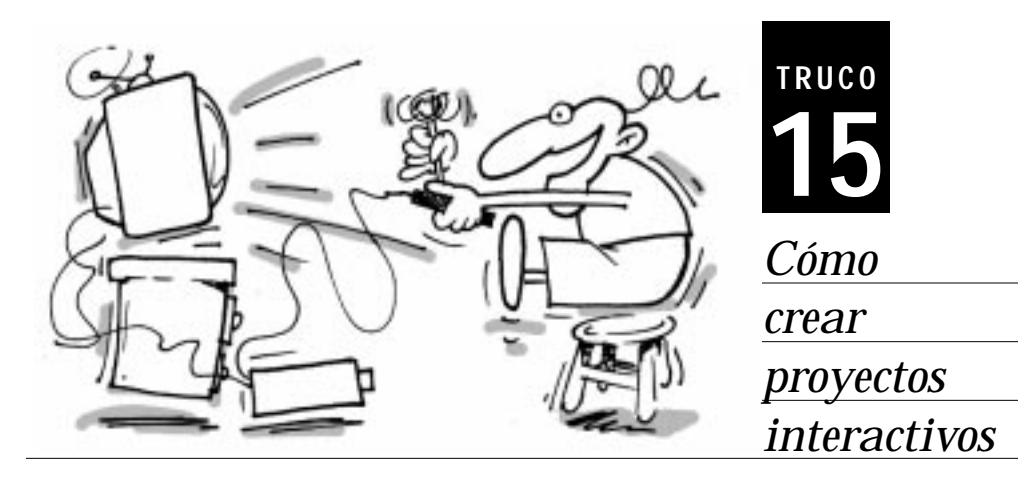

A HEMOS APRENDIDO CÓMO PODEMOS emplear botones<br>y tortugas, para poner un toque de interacción a los<br>proyectos de MicroMundos. Los controles y las cajas **y tortugas, para poner un toque de interacción a los proyectos de MicroMundos. Los controles y las cajas de diálogo proveen otra forma de interacción.**

**L**os controles son variables visuales diseñadas para reportar un valor numérico establecido por el usuario. También los puede utilizar para mostrar un valor. Los mandos **pregunta** y **anuncia**, permiten utilizar las usuales cajas de diálogo de la interfaz de MicroMundos. **Anuncia** muestra un mensaje en la pantalla, mientras que **pregunta** pide información al usuario.

#### **LOS CONTROLES**

Pruebe esto:

- 1. Cree una tortuga.
- 2. Escriba **ad velocidad gravedad** como instrucción y elija el modo Muchas veces.
- 3. Cree un control, haciendo clic en la herramienta Control y luego en la página.
- 4. Póngale el nombre velocidad. Establezca sus límites de 0 a 99.

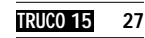

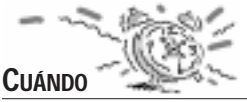

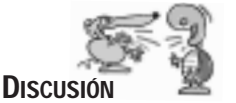

- 5. Cree un segundo control, llámelo **gravedad** y establezca los mismos límites (de 0 a 99).
- 6. Haga clic en la tortuga, cambie el valor del control **velocidad** y luego el del control **gravedad**. ¿Qué pasa?

Usted está utilizando dos controles para visualizar el valor de dos variables independientes.

#### **ANUNCIA**

Se utiliza el mando **anuncia** para desplegar en la pantalla una caja de diálogo que contiene texto. El usuario debe hacer clic en Aceptar para que la caja de diálogo desaparezca y continúe el programa. El efecto de este mando no puede pasar fácilmente desapercibido. **Anuncia** toma una entrada, que puede ser una palabra o una lista y la despliega en la pantalla. Generalmente, anuncia precede al reportero frase, que se encarga de juntar palabras y listas como una sola entrada para que anuncia las despliegue.

Pruebe lo siguiente:

```
anuncia [¡Usted ha ganado!]
anuncia 5 * 4
anuncia rumbo
anuncia rumbo * 5 * 4
anuncia (frase "¡ quién [ha ganado la carrera!]
"por 1 + azar 10 "metros)
```
#### **PREGUNTA**

El mando **pregunta** despliega también una caja de diálogo pero pide al usuario que ingrese una **respuesta**. La respuesta del usuario se almacena en el reportero llamado **respuesta**, aún cuando haya presionado Aceptar directamente sin haber escrito nada. **Respuesta** guarda la información hasta que ejecuta el próximo mando **pregunta**, o bien hasta que salga de MicroMundos. El mando frase es muy útil si necesita usar una combinación de variables y de texto literal en la pregunta.

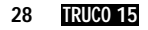

Pruebe lo siguiente:

**pregunta [¿Cómo se llama?] muestra respuesta pregunta [¿Qué fecha es hoy?] muestra frase [Hoy es] respuesta pregunta [Elija un número del 1 al 10] adelante respuesta \* 10 pregunta [¿Qué sobrenombre va a utilizar para jugar?] da "alias respuesta**

Más tarde, en su juego usted puede utilizar esta información para comunicarse con el jugador. Por ejemplo:

#### **anuncia (frase "¡ :alias [ha salvado la galaxia!])**

$$
TRUE 15 2
$$

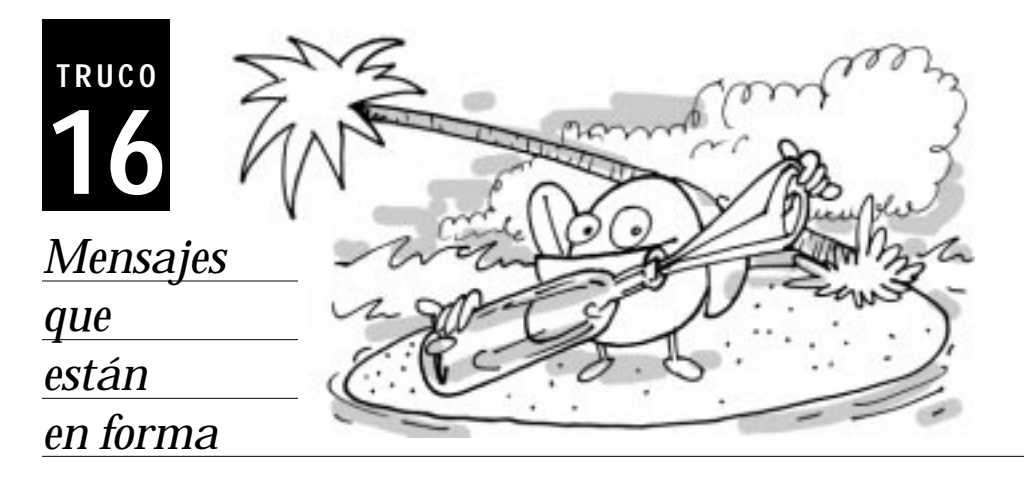

¿ **ALGUNA VEZ QUISO DAR UN LINDO formato a los mensajes producidos con pregunta y anuncia? El siguiente truco convertirá su deseo en realidad.**

**L**os mandos **pregunta** y **anuncia** se utilizan en informes interactivos y juegos. Generalmente, el mensaje aparece sin ningún formato, y esto hace la lectura más engorrosa y menos efectiva. Usted puede evitar esto, si utiliza una caja de texto como lugar donde se guarda el mensaje.

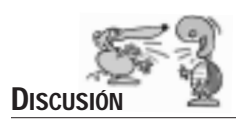

**CUÁNDO**

**P**ruebe lo siguiente:

- 1. Cree un caja de texto (Texto1).
- 2. Escriba la siguiente pregunta, dándole el formato que desee.
	- ¿Cuál es la capital de Rusia?
	- a París
	- b Moscú
	- c Roma
	- Por favor, ingrese una letra.
- 3. Ahora escriba esto en el Centro de Mando:

# **pregunta texto1**

El texto de la caja de diálogo tiene el mismo formato que en la caja de texto.

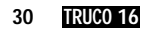

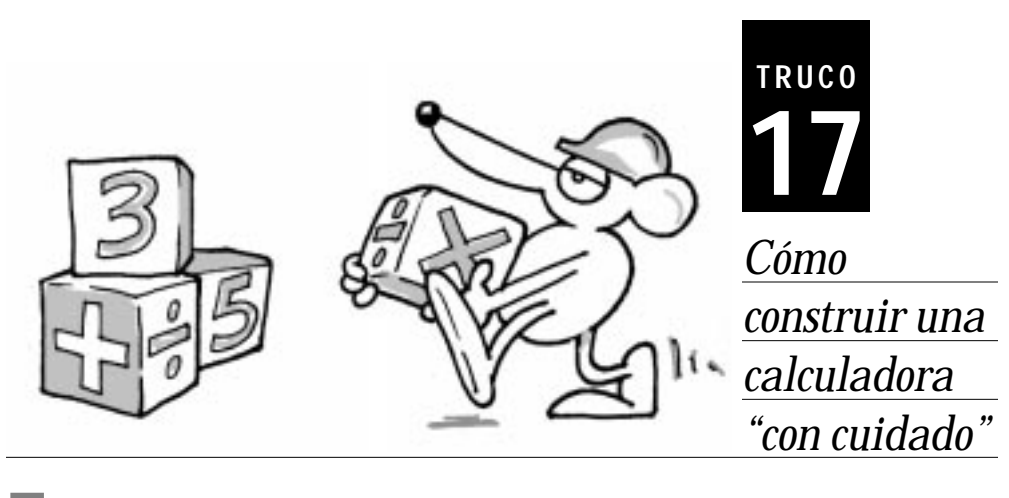

**CO ASOMBROSO DE LAS CAJAS de texto es que, mientras usted está observando el texto, esa misma información puede estar siendo utilizada en un programa. usted está observando el texto, esa misma información puede estar siendo utilizada en un programa.**

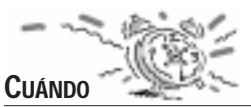

**L**as cajas de texto pueden substituir variables globales o a la caja de diálogo de **pregunta**.

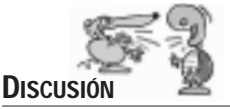

**P**ruebe este ejemplo:

- 1. Elija Página nueva del menú Páginas.
- 2. Cree tres cajas de texto llamadas Largo, Ancho y Area.
- 3. Escriba un número en las cajas de texto Largo y Ancho. *Este ejemplo no funcionará si estas dos cajas no tienen un número*.
- 4. Cree un botón, escriba **fijaArea Largo \* Ancho** como instrucción, elija el modo Una vez.
- 5. Haga clic en el botón que acaba de crear y observe cómo se realiza el cálculo del área.

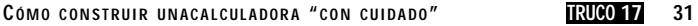

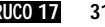

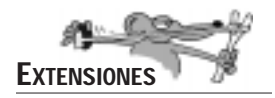

**F**ije el modo del botón que ejecuta la instrucción **fijaArea Largo \* Ancho** en Muchas veces. Esto hará que el programa realice el cálculo automáticamente.

Modifique cuidadosamente los números de las cajas de texto Largo y Ancho y observe cómo el valor de Area cambia automáticamente.

Si usted quiere evitar que este tipo de programa genere un mensaje de error, quizás le gustaría utilizar en el programa el mando **concuidado** para "atrapar" los errores y evitar que el programa se detenga.

Cambie la instrucción del botón por **Calcular** y escriba este procedimiento en el área de Procedimientos.

#### **para Calcular concuidado [fijaArea Largo \* Ancho] [fijaArea "¡Error!] fin**

Ahora la caja de texto Area mostrará el mensaje "¡Error!" cuando haya un valor inválido en las cajas de texto Largo o Ancho. **Concuidado** trata de ejecutar la primera lista de instrucción, y si encuentra un error, ejecuta la segunda lista de instrucción. La gran ventaja de este método, es que el programa no se detendrá inapropiadamente para desplegar un mensaje de error en el Centro de Mando.

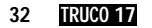

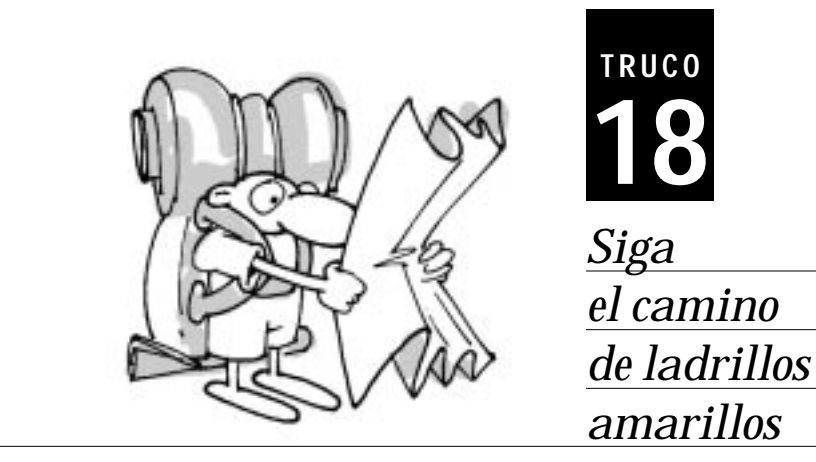

**VECES SE NECESITA QUE LA TORTUGA siga un camino irregular. Se puede utilizar la fuerza bruta y hacer un programa interminable con** *ad, at, de* **y** *iz* **para indicarirregular. Se puede utilizar la fuerza bruta y hacer un programa interminable con ad, at, de y iz para indicarle a la tortuga el camino preciso o…**

**E**n vez de utilizar la estrategia de la fuerza bruta, se puede tirar a lo largo del camino "migas de pan" y pedir a la tortuga que las siga.

Las tortugas saben dónde están y hacia dónde miran. **Pos** y **rumbo** son reporteros que todas las tortugas tienen. El mando hacia apunta la tortuga activa **hacia** la tortuga indicada. El mando distancia reporta la **distancia** de una tortuga a otra.

#### **t1, hacia "t2**

indica a la tortuga t1 que apunte hacia la tortuga t2.

#### **t1, muestra distancia "t2**

Muestra el número de pasos de tortuga entre t1 y t2.

Digamos que usted quiere que la tortuga corra alrededor de un camino irregular. Una manera ingeniosa de realizar esto, es ubicar estratégicamente otras tortugas en el camino y luego utilizar los mandos **hacia** y **distancia** para hacer que la tortuga lo siga.

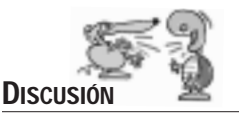

**CUÁNDO**

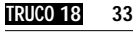

Siga los siguientes pasos:

- 1. Póngale el nombre Corredora a una tortuga.
- 2. Cree nuevas tortugas y ubíquelas estratégicamente en el camino, en el orden que han sido creadas.
- 3. Escriba las siguientes instrucciones en el Centro de Mando:

# **todas [et] corredora, mt**

Asegúrese de recordar los nombres de las tortugas que usted ha colocado en el camino.

4. Escriba el siguiente procedimiento en el área de Procedimientos:

```
para camino
corredora,
hacia "t1
ad distancia "t1
hacia "t2
ad distancia "t2
hacia "t3
ad distancia "t3
hacia "t4
ad distancia "t4
fin
```
He aquí otra forma de realizar este procedimiento.

**Camino2** utiliza el mando **desliza** en lugar de **adelante** para mover a la tortuga. Usted percibirá un movimiento más fluido en la tortuga. **Desliza** toma dos entradas, la distancia que se quiere deslizar y la velocidad de desplazamiento. Pruébelo usted mismo:

#### **para camino2 corredora, hacia "t1 desliza distancia "t1 2 hacia "t2 desliza distancia "t2 2 hacia "t3 desliza distancia "t3 2 hacia "t4 desliza distancia "t4 2 fin**

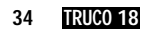

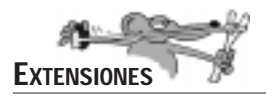

**S**i hay muchas "migas de pan" en el camino, sería interesante utilizar el mando **cumplelista** para escribir un procedimiento más eficiente. **Cumplelista** activa una lista de instrucción por cada uno de los ítems de la lista. La primera entrada, es una lista que contiene el nombre de una variable temporal seguido por la lista de ítems. La segunda entrada, es una lista de instrucciones que utilizan el nombre de la variable temporal. El procedimiento **SigueElCamino** está escrito muy elegantemente y aprovecha todo el poderío de **cumplelista**. La tortuga corredora irá hasta cada "miga de pan" en secuencia especificada. El procedimiento **ListaDePuntos** es un reportero diseñado para reducir la cantidad de veces que escribe la lista de los nombres de las tortugas y además, hace más prolijo el aspecto de los procedimientos.

# **para SigueElCamino cumplelista [i ListaDePuntos] [hacia :i ad distancia :i] fin para ListaDePuntos reporta [t1 t2 t3 t4 t5 t6 t7 t8 t9 t10 t11 t12 t13 t14 t15 t16]**

# **fin**

Si desea controlar la velocidad de desplazamiento, quizás le interesaría cambiar el mando **ad** en **SigueElCamino** por el mando **desliza**. **Desliza** toma dos entradas: la distancia que se quiere deslizar y la velocidad de desplazamiento (cuántos pasos realiza la tortuga cada vez).

#### **para SigueElCamino2 cumplelista [i ListaDePuntos] [hacia :i desliza distancia :i 1] fin**

En **SigueElCamino2** la tortuga se deslizará paso a paso.

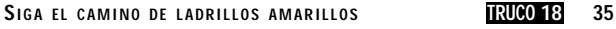

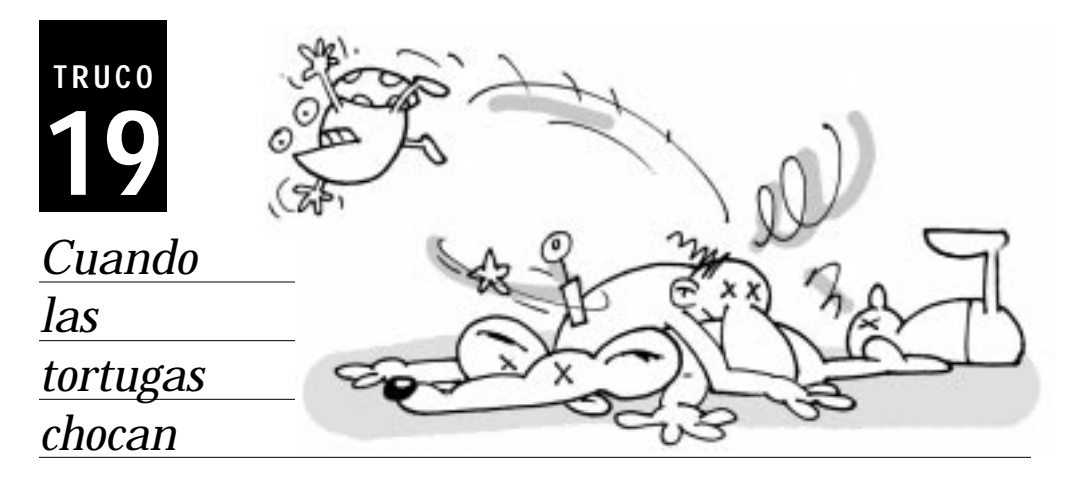

**EXECUTE ALGUNAS SITUACIONES se puede programar un color,<br>para que cuando una tortuga lo toque algo suceda. Esto<br>funciona muy bien cuando uno quiere detectar el contac-<br>to con objetos filos, poro a veces se quiere seber si para que cuando una tortuga lo toque algo suceda. Esto funciona muy bien cuando uno quiere detectar el contacto con objetos fijos, pero a veces se quiere saber si una tortuga entra en contacto con otra. Para controlar estas colisiones en MicroMundos se utIliza el reportero tocando?.**

**CUÁNDO**

**L**a gran mayoría de los videojuegos requieren que usted sepa cuando un objeto en movimiento choca con otro. Esto también se aplica a simulaciones de ciencias.

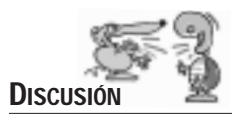

**S**iga estos pasos:

- 1. Cree dos tortugas.
- 2. Póngale el nombre Auto a una y Peatón a la otra.
- 3. Programe la tortuga Auto con la siguiente instrucción (en el modo Muchas veces):

#### **ad 2**

4. Escriba el procedimiento que desplaza al peatón cuando éste es "atropellado" por el auto:

**para atropellar ad 2 si tocando? "auto "peatón [et espera 20 ad 100 de azar 360 mt] fin**

- 5. Escriba atropellar como instrucción de la tortuga peatón y elija el modo en Muchas veces.
- 6. Fije la figura del auto a la tortuga auto.

#### **auto, ffig "auto**

7. Fije una figura humana para la otra tortuga.

#### **peatón, ffig "corredor1**

Escriba en el Centro de Mando:

#### **todas [de azar 360 enciende]**

El peatón está programado para detectar cuando es atropellado por el auto. Si el auto atropella al peatón, la tortuga desaparecerá por un momento y reaparecerá 100 pasos más allá, con un nuevo rumbo dado al azar.

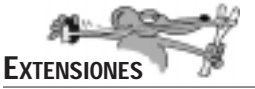

**¿**Qué pasa si tiene muchos peatones y usted desea que todos puedan detectar quién ha sido atropellado? Pruebe esto:

- 1. Copie la tortuga peatón y pegue unas cuantas copias.
- 2. Edite el programa atropellar:

```
para atropellar
ad 2
si tocando? "auto quién [et espera 20 ad 100 de azar
360 mt]
fin
```
3. Ahora escriba en el Centro de Mando:

#### **todas [de azar 360 enciende]**

**Quién** reporta la tortuga activa. ¡Ahora cada uno de los peatones pueden detectar si ha sido atropellado!

$$
TRUE 19 3
$$

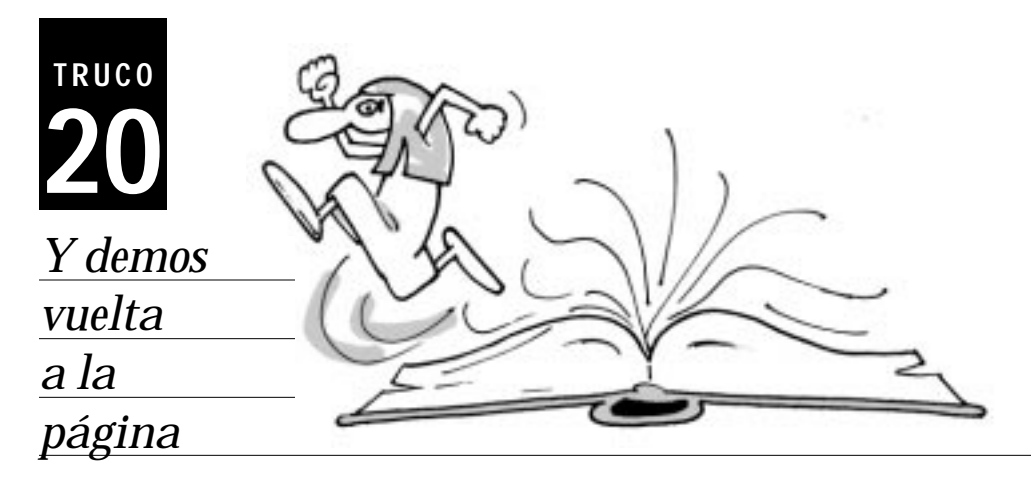

**LA MAYORÍA DE LOS PROGRAMAS que utilizan varias pantallas, tienen botones para facilitar la navegación.<br>
<b>LA Generalmente estos botones tiene forma de flechas para**<br> **Contral pantalla anterior e la siguiente tallas, tienen botones para facilitar la navegación. Generalmente estos botones tiene forma de flechas para indicar la pantalla anterior o la siguiente.** 

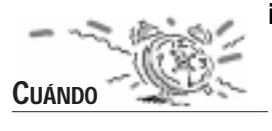

**E**n MicroMundos es fácil crear botones de navegación. Estos botones, pueden ser botones verdaderos con las palabras *anterior* y *siguiente* como instrucción, o pueden ser tortugas programadas con estas instrucciones, disfrazadas con figuras de su elección.

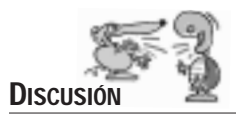

**L**os mandos **anterior** y **siguiente** no son primitivas de MicroMundos y por lo tanto debe escribir un procedimiento en el área de Procedimientos.

Para saber qué página acaba de pasar o cuál es la siguiente, usted debe saber el nombre de la página que está a la vista. La expresión **primero** páginas reportará el nombre de la página en uso. Estos reporteros serán utilizados en los procedimientos **anterior** y **siguiente**.

Los procedimientos de estos dos mandos son simples pero tediosos, especialmente si el proyecto tiene muchas páginas.

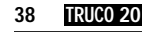

Por ejemplo:

```
para anterior
si (primero páginas) = "página2 [página1 alto]
si (primero páginas) = "página3 [página2]
fin
para siguiente
si (primero páginas) = "página1 [página2 alto]
si (primero páginas) = "página2 [página3]
fin
```
Los mandos entre corchetes son los nombres de las páginas a las que desea ir. Note la utilización del mando **alto** en la primera línea de cada procedimiento. Esto hace que el procedimiento se detenga, si la condición es **cierta**. Si se omitiera el mando **alto**, al hacer clic en el botón **siguiente** en la página1, daría vuelta todas las páginas hasta llegar a la página3.

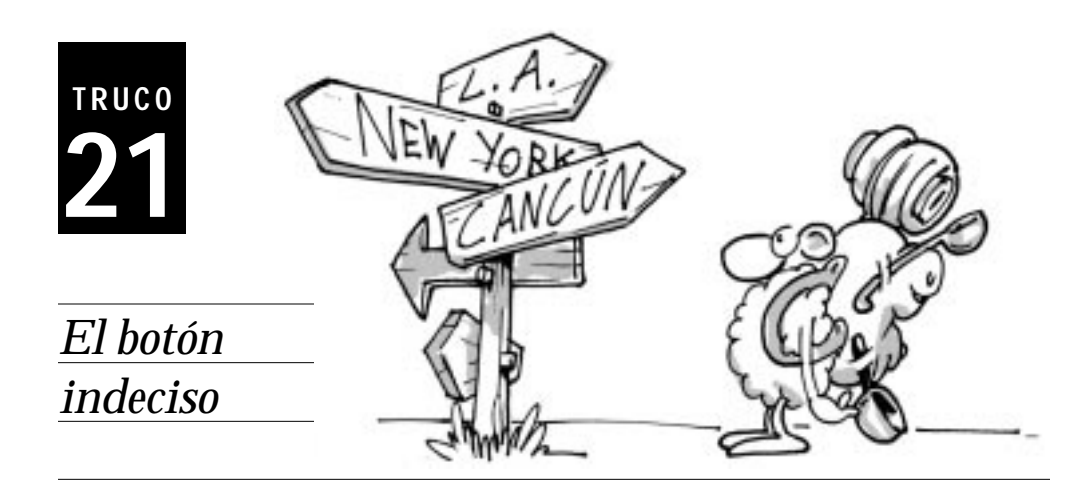

**OS BOTONES PUEDEN ASEMEJARSE a camaleones. Ellos**<br>pueden cambiar sus instrucciones mágicamente, a través<br>de la programación en Logo. **pueden cambiar sus instrucciones mágicamente, a través de la programación en Logo.**

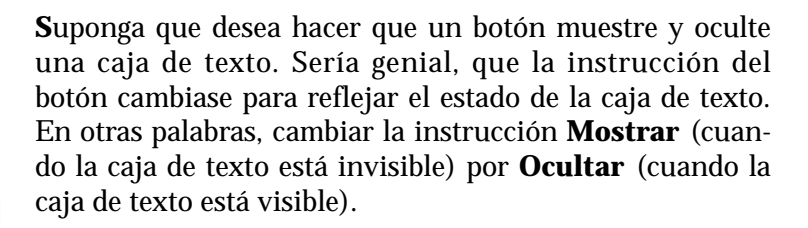

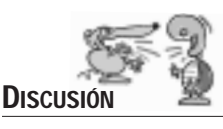

**CUÁNDO**

**P**rimero necesita saber el nombre del botón. ¡Los nombres de los botones son siempre del estilo botón1, botón2, etc…, y no tienen relación alguna con su instrucción! Haga clic en el botón con el botón derecho del ratón y elija Editar para averiguar su nombre. También, usted puede ver su nombre en el área de Proyecto.

El próximo paso es decidir si la acción del botón debe lanzarse Una vez o indefinidamente (Muchas veces). Los mandos **lanza** y **porsiempre**, son imprescindibles para la programación de la instrucción de un botón.

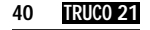

La primitiva **obtiene** reporta el estado de los objetos. El mando **fija** puede cambiar los estados. Diríjase a la ayuda en línea, para **obtener** más información sobre los mandos obtiene y **fija**.

Pruebe esto:

• Cree un botón, deje **Nada** como instrucción, y luego escriba en el Centro de Mando:

# **muestra obtiene "botón1 "regla**

• Escriba lo siguiente en el Centro de Mando y mire qué sucede…

# **fija "botón1 "regla [lanza [¡Aleluya!]]**

Ahora programe el botón **Mostrar**/**Ocultar**:

**para Ocultar etexto fija "botón1 "regla [lanza [Mostrar]] fin**

**para Mostrar mtexto fija "botón1 "regla [lanza [Ocultar]] fin**

Cree una caja de texto y escriba algo en ella. Escriba Ocultar como instrucción del botón y haga clic en él para ver qué pasa. ¡Haga otro clic en el botón para ver el efecto camaleón!

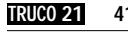

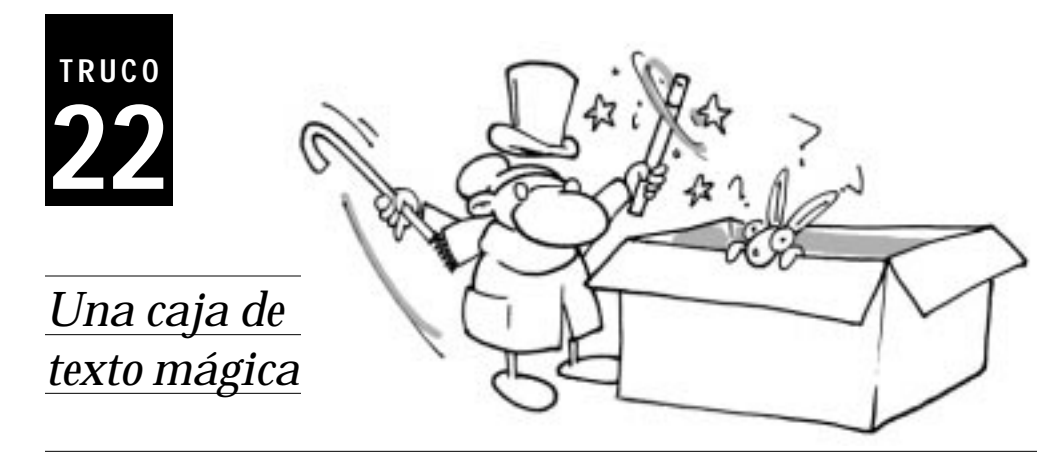

¡ **LAS PALABRAS EN UNA CAJA DE TEXTO pueden hacer magia! Centro de Mando, usando el mando "mágico" enleelínea. Usted puede hacer que una caja de texto funcione como un**

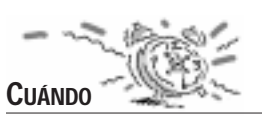

**L**os proyectos ejecutados en la Web no tienen Centro de Mando y por lo tanto a usted le puede interesar utilizar una caja de texto para cumplir esta función. Esta funcionalidad también hace mucho más atractivos los proyectos clásicos de palabras y listas. ¡La entrada y salida de texto se realiza en una caja de texto!

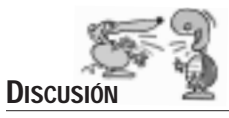

**C**ree una caja de texto llamada Texto1. Para hacer que esta caja de texto actúe como un Centro de Mando, escriba lo siguiente (en el Centro de Mando):

# **enleelínea "texto1 "activa**

La primera entrada es el nombre de la caja de texto y la segunda entrada es la instrucción a ejecutar. En este caso, **activa** ejecutará la entrada como una instrucción Logo. Cree una tortuga, luego pruebe escribir en la caja de texto un mando de tortuga (por ejemplo, **adelante 50**). ¡La tortuga se mueve!

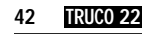

Para deshacerse de este estado particular de la caja de texto, escriba el mando **enleelínea** con la segunda entrada vacía:

#### **enleelínea "texto1 "**

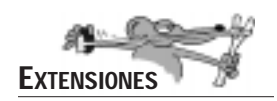

**¡**Haga que su caja de texto invierta palabras! Escriba estos procedimientos en el área de Procedimientos:

#### **para invertir :palabra escribe invertir-esta :palabra fin**

```
para invertir-esta :palabra
si :palabra = " [reporta "]
reporta palabra último :palabra invertir-esta
menosúltimo :palabra
fin
```
Cree una caja de texto llamada Texto1, y luego escriba en el Centro de Mando:

#### **enleelínea "texto1 "invertir**

Escriba una palabra en la caja de texto y ¡observe la magia!

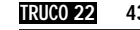

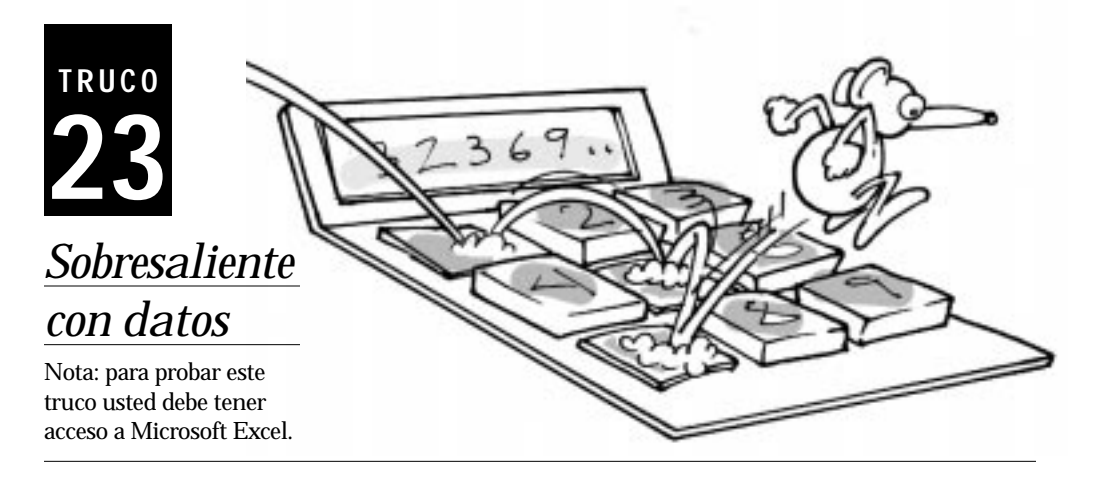

¿ **NO SERÍA FANTÁSTICO SI PUDIERA escribir un programa en Logo y representar gráficamente el resultado con Microsoft Excel? ¡Excel puede registrar y representar gráficamente datos generados con MicroMundos!**

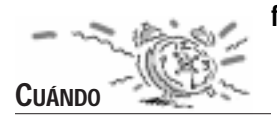

**U**sted puede hacer que MicroMundos se comunique dinámicamente con Excel para registrar datos.

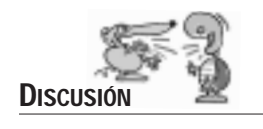

**P**ara comunicarse con Excel necesita abrir una hoja de cálculo. Escriba esto en el Centro de Mando:

# **abrehojadecálculo "trabajo "hoja1**

La primera entrada indica el nombre del archivo. Utilice un nombre nuevo.

La segunda entrada es el nombre de la hoja de cálculo, hoja1.

Para fijar el valor de la primera celda en la primera fila escriba:

# **fcelda 1 1 0**

La primera entrada es la *fila*, la segunda es la *columna*, y la tercera es el *valor*. Usted puede obtener el valor de una celda con el reportero **obtienecelda** cuyas entradas son la *fila* y la *columna*, respectivamente:

**muestra obtienecelda 1 1 0**

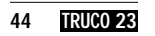

**44 TRUCO 23 S OBRESALIENTE CON DATOS**

Coloque ceros en la segunda y tercera columna de la primera fila

# **fcelda 1 2 0 fcelda 1 3 0**

¡Ahora a divertirse! Para ver cómo funciona necesita crear un proyecto de MicroMundos que tire una moneda:

- 1. Cree una tortuga y póngale el nombre centavo.
- 2. Cree dos figuras de monedas de tortuga en el área de Gráficos. Póngale a una el nombre *cara* y a la otra *seca*. Asegúrese de hacerlas lo suficientemente diferentes, para que el usuario pueda distinguir fácilmente cada lado.
- 3. Cree un botón, escriba **tirar** como instrucción y fije el modo en Muchas veces.
- 4. Escriba los siguientes procedimientos en el área de Procedimientos.

```
para tirar
siotro moneda = "cara [cara] [seca]
fcelda 1 3 (obtienecelda 1 3) + 1
fin
para moneda
si 1 = azar 2 [reporta "cara]
reporta "seca
fin
para cara
centavo, ffig "cara
fcelda 1 1 (obtienecelda 1 1) + 1
fin
para seca
centavo, ffig "seca
fcelda 1 2 (obtienecelda 1 2) + 1
```
**fin**

Haga clic en **tirar** para comenzar el experimento. Acceda a Microsoft Excel, haciendo uso de la barra de tareas de Windows.

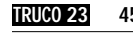

Si desea volver a efectuar el experimento, usted necesita un procedimiento que ponga en cero las celdas:

**para comenzar fcelda 1 2 0 fcelda 1 2 0 fcelda 1 3 0 fin**

¡Cree un botón comenzar y eso es todo!

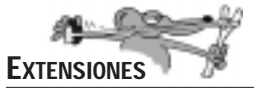

**U**tilice el Asistente para gráficos de Excel para representar gráficamente los resultados a medida que se van recolectando. Antes de empezar, cree en Excel un gráfico con las dos primeras celdas de la primera fila. Haga clic en **comenzar** y luego en **tirar**. La magia del paralelismo en MicroMundos permite ver simultáneamente la animación de la moneda, cómo cambian de valor las celdas y cómo el gráfico refleja esos cambios.

Escriba **cierrahojadecálculo** para cerrar y guardar la hoja de cálculo. Escriba un procedimiento **inicio** que tenga **abrehojadecálculo** como instrucción (con el nombre del archivo como entrada) de manera tal que el archivo se abra antes de comenzar el experimento.

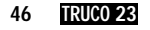